#### AIM User Guide: AIM File Extracts and Uploads (MT Edition Users)

Districts that do not use AIM/Infinite Campus to manage their district data can use the Montana Edition Upload tool to upload files containing their district's student information into AIM/Infinite Campus. Files uploaded with the tool must conform to the File Specifications noted within this AIM user guide.

#### **Import Templates:**

[Student Demographic Template](http://opi.mt.gov/Portals/182/Page%20Files/AIM/3%20AIM%20UPLOAD%20TEMPLATES/Student%20Demographic%20Template.xlsx) [Student Enrollment Template](http://opi.mt.gov/Portals/182/Page%20Files/AIM/3%20AIM%20UPLOAD%20TEMPLATES/Student%20Enrollment%20Template.xlsx) [Fall CTE \(Career and Technical](http://opi.mt.gov/Portals/182/Page%20Files/AIM/3%20AIM%20UPLOAD%20TEMPLATES/Fall%20CTE%20Career%20and%20Technical%20Education%20Template.xlsx?ver=2020-10-29-083634-113)  [Education\) Template](http://opi.mt.gov/Portals/182/Page%20Files/AIM/3%20AIM%20UPLOAD%20TEMPLATES/Fall%20CTE%20Career%20and%20Technical%20Education%20Template.xlsx?ver=2020-10-29-083634-113) [End of Year CTE \(Career and](http://opi.mt.gov/Portals/182/Page%20Files/AIM/3%20AIM%20UPLOAD%20TEMPLATES/EOY%20CTE%20Template.xlsx?ver=2021-03-05-100147-377)  [Technical Education\) Template](http://opi.mt.gov/Portals/182/Page%20Files/AIM/3%20AIM%20UPLOAD%20TEMPLATES/EOY%20CTE%20Template.xlsx?ver=2021-03-05-100147-377) [End of Year \(EOY\) Attendance](http://opi.mt.gov/Portals/182/Page%20Files/AIM/3%20AIM%20UPLOAD%20TEMPLATES/EOY%20Attendance%20Totals.xlsx?ver=2018-06-21-134651-877)  [Totals Template](http://opi.mt.gov/Portals/182/Page%20Files/AIM/3%20AIM%20UPLOAD%20TEMPLATES/EOY%20Attendance%20Totals.xlsx?ver=2018-06-21-134651-877) [English Learners \(EL\) Template](http://opi.mt.gov/Portals/182/Page%20Files/AIM/3%20AIM%20UPLOAD%20TEMPLATES/EL%20Template.xlsx) [Fall Enrollment Count Template](http://opi.mt.gov/Portals/182/Page%20Files/AIM/3%20AIM%20UPLOAD%20TEMPLATES/Fall%20Attendance%20Template.xlsx) [FRAM Import Template](http://opi.mt.gov/Portals/182/Page%20Files/AIM/3%20AIM%20UPLOAD%20TEMPLATES/FRAM%20Import%20Template.xlsx) [Program Participation Template](http://opi.mt.gov/Portals/182/Page%20Files/AIM/3%20AIM%20UPLOAD%20TEMPLATES/Program%20Participation%20Template.xlsx) [Spring Enrollment Count](http://opi.mt.gov/Portals/182/Page%20Files/AIM/3%20AIM%20UPLOAD%20TEMPLATES/Spring%20Count%20Template.xlsx)  **[Template](http://opi.mt.gov/Portals/182/Page%20Files/AIM/3%20AIM%20UPLOAD%20TEMPLATES/Spring%20Count%20Template.xlsx)** [Test Window \(TW\) Enrollment](http://opi.mt.gov/Portals/182/Page%20Files/AIM/3%20AIM%20UPLOAD%20TEMPLATES/Test%20Window%20Attendance%20Template.xlsx)  [Count Template](http://opi.mt.gov/Portals/182/Page%20Files/AIM/3%20AIM%20UPLOAD%20TEMPLATES/Test%20Window%20Attendance%20Template.xlsx)

# **AIM File Extracts and Uploads (MT Edition Users)**

#### AIM User Guide

Districts that do not use AIM/Infinite Campus to manage their district data can use the Montana Edition Upload tool to upload files containing their district's student information into AIM/Infinite Campus. Files uploaded with the tool must conform to the File Specifications noted within this AIM user guide.

**Please Note:** It is best practice to retrieve upload templates directly from our **AIM Upload Templates** webpage to ensure you are using the most current version.

#### **Contents**

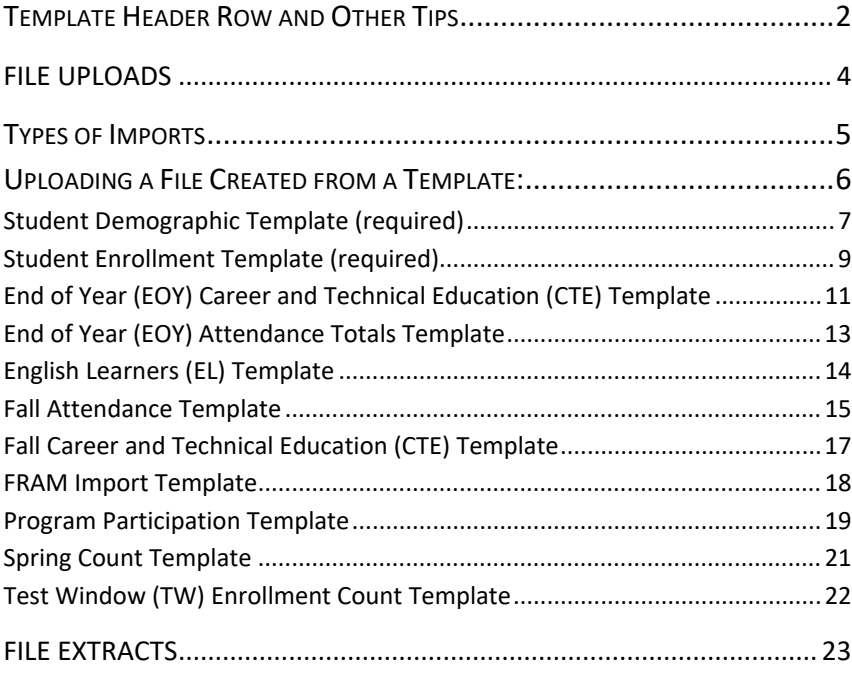

## **Templates**

The data extracted and uploaded into Infinite Campus is contained within one of ten available templates. *All uploads, except the Student Demographic upload, require Student State ID numbers*. The **Student** 

**Demographics** upload should be completed first, followed by the Student Enrollment file upload. Once these two have been completed for every student, all other uploads can be done.

### <span id="page-1-0"></span>**Template Header Row and Other Tips**

Each template must include the header row and it must be entered in an exact format. *Any deviation will result in an error in the file upload. It must contain these four elements in this order:*

- **Record Type -** The abbreviation for the type of file upload entered. This will always be "HD"
- **Date -** The most recent date a change was made on the file, or the date the file was generated. 10 characters in this format (MM/DD/YYYY)
- **Time -** The most recent time a change was made on the file, or the date the file was generated. 8 characters in this format (HH:MM:SS)
- **Version -** The most current version of the file interface specification and references to the application system. This field will always be "MT9.1"
	- *Example:* The first row of the file would read: **HD(tab)07/22/2020(tab)10:20:15(tab)MT9.1**
	- $\clubsuit$  In the Template pictured below, the blue wording provides instruction for placing this header information.

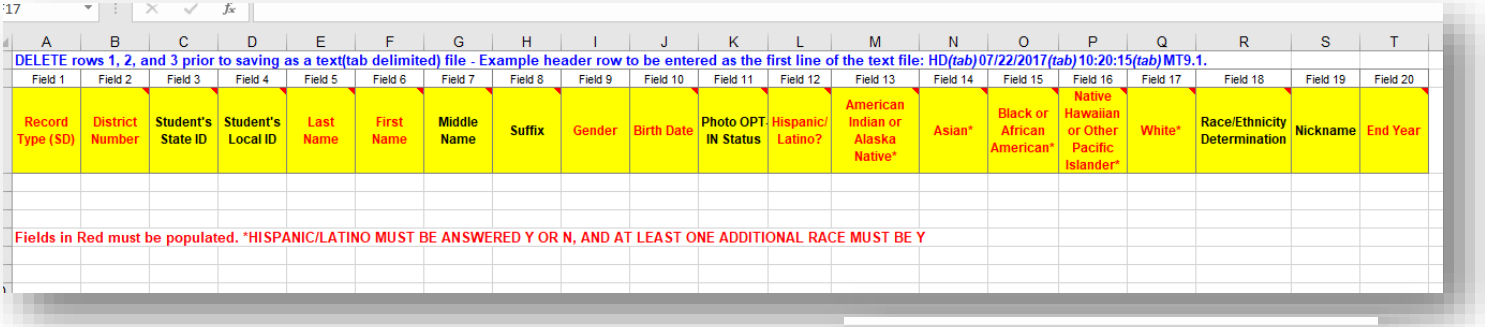

 *Save all upload templates as a \*tsv. or \*txt. file before uploading them into Infinite Campus.* 

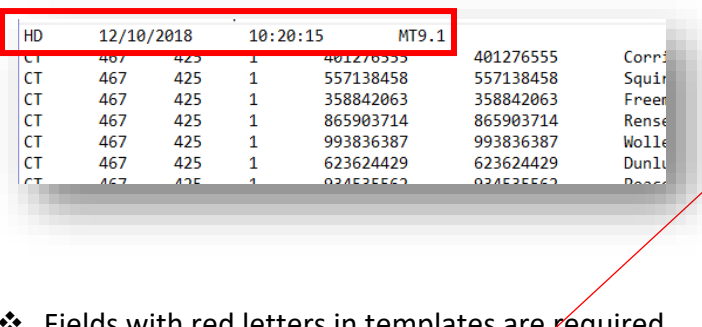

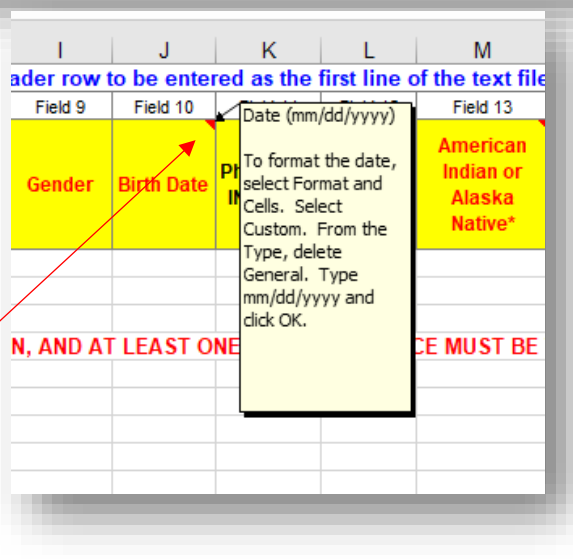

- ds with red letters in templates are required data.
- $\clubsuit$  Hovering over the small red arrows in the corner of the yellow boxes provides further details for what should be entered into those fields.

Many of the upload templates require a District Number, School Number, or both. There are two ways to retrieve the District Number and School Number for the templates:

**1. District Directory –**

#### **[OPI.MT.GOV > Leadership > Management & Operations > Montana School Directory](http://opi.mt.gov/SchoolDirectory)**

- Select SEARCH BY COUNTY.
- Select your County.
- The SS # at the top of the page next to the school district is the **District Number.**
- The SC # listed next to the school is the **School Number**.
- **2. Infinite Campus -**
	- District Number OPI Assigned number for school or district.
	- School Number System Administration > Resources > School
	- Select the school from the School Editor column
	- The 4-digit number in the \*State School Number should be entered in this field.

The following are links for additional guidance in Campus Community for uploading:

- [Montana Upload Wizard](https://content.infinitecampus.com/sis/1629/documentation/upload-wizard-montana/)
- [Understand and Use the Admin Queue Tool](https://content.infinitecampus.com/sis/Campus.1813/documentation/admin-queue/)
- [Generate the Student Demographics Upload](https://content.infinitecampus.com/sis/latest/documentation/student-demographics-upload-montana/)

Also, the OPI has a guide for [Creating a Campus Community Account.](http://opi.mt.gov/Portals/182/Page%20Files/AIM/7%20AIM%20TECHNICAL%20%26%20POLICY%20REFERENCES/Creating%20a%20Campus%20Community%20Account.pdf)

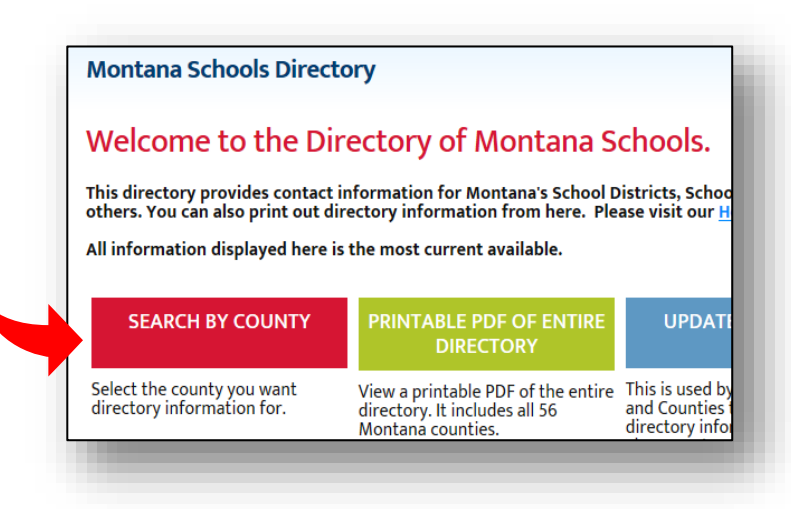

# <span id="page-3-0"></span>File Uploads

*PATH: MT State Reporting > MT Data Uploads*

Prior to uploading a file, a calendar for the current year and all required grade levels for that calendar must be setup within the Montana State Edition user interface. If this is not done, an error message will be displayed when an upload is attempted. Additionally, the upload tool assumes that a School/Year has only one calendar and one schedule structure defined within the State Edition. If multiple calendars or schedule structures are created for that school/year, an error will display when an upload is attempted. All imports, except the *Student Demographic* import, require Student State ID numbers. Importing any file is a **two-step** process.

- 1. **Validate and Test File**  Only error checking will be performed on the file. No data is imported under this option. A summary report will be generated identifying any errors that were found. To review results file, navigate to System Administration > Batch Queue > Batch Queue Admin to retrieve the Import Results Summary. **NOTE:** when retesting a file after making changes, remember to rename the file or the system will not recognize that a new file is being tested.
- 2. **Upload File** Data from the file will add to or update the current student records in the AIM system. An Import Results Summary report will be generated indicating the number of records that were inserted or changed. This option should be used when updating the information on a dataset of students. To review results file, navigate to System Administration > Batch Queue > Batch Queue

Admin to retrieve the Import Results Summary.

**Important Notes About Uploads**: Do not upload or test more than one file at a time. Wait until the system has completed its process before testing or uploading another file. *Do not proceed with a Student Enrollment import until after first doing your demographics upload and after importing the new State ID's into your thirdparty SIS.* Also, an error will occur during an enrollment upload if a student already has an enrollment in Infinite Campus and another enrollment upload is done. Be sure that the start date in the file matches the start date of the enrollment in infinite Campus. *A duplicate enrollment will occur if the start dates do not match.*

## <span id="page-4-0"></span>Types of Imports

The following is a selection of imports that can be uploaded using the Upload Wizard. Each type will report a different Record Type, noted below.

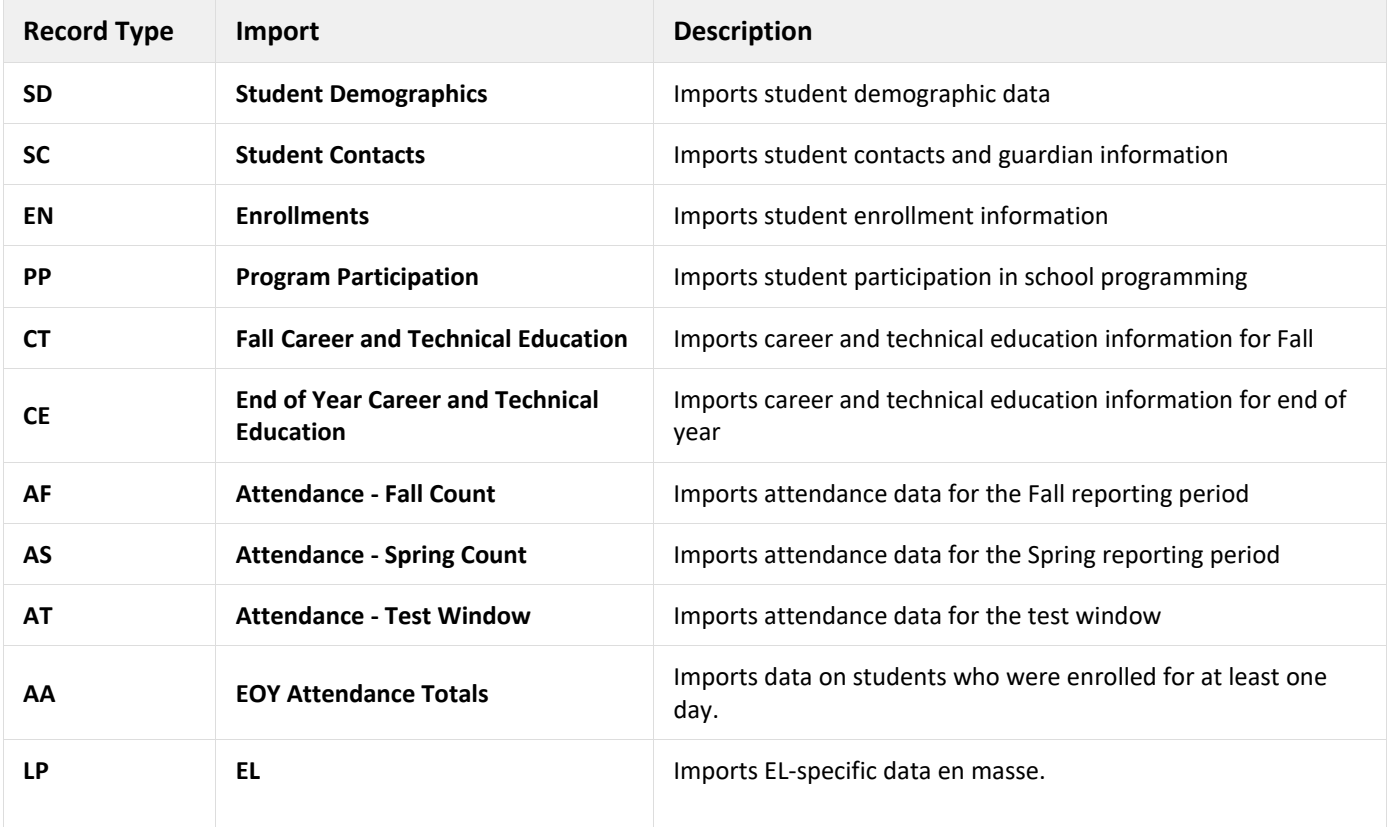

# <span id="page-5-0"></span>Uploading a File Created from a Template:

A file must first be created before it can be imported. Usually, this file is a specially designed extract from the district's local Student Information System (SIS) in the \*.tsv or \*.txt format. Copying this data from the extract from the third party SIS into one of the templates provided in this guide will be the best way to ensure accuracy when transferring data from your SIS into Infinite Campus.

**NOTE:** Make sure the State ID field is blank or null for new students in the Demographics upload- this will allow Infinite Campus to auto-generate a State ID for those students.

- **1.** From the **Index**, select **MT State Reporting**.
- **2.** Select **MT Data Upload.**
- **3.** Select the **Import Data** radio button.
- **4.** Select from the \*Import Type drop-down list, the type of data being imported.
- **5.** Select *Validate and Test File* from the \*Work to Perform drop-down list**.** Browse for the \*.tsv or \*.txt file you created from populating one of the templates in this guide.
- **6.** Click **Submit to Batch**.
- **7.** A pop-up box will appear asking you to Select Batch Queue Options. It is suggested that both boxes are checked, then click **Ok**:
	- **High Priority:** Mark this checkbox if running this report is considered a high priority. Reports designated as "high priority" by this checkbox will take precedence over other reports in the Batch Queue that are not designated as such.
	- **Keep Until I Delete:** Mark this checkbox if the completed report results should continue to appear on the Batch Queue and Admin Queue tools until manually deleted by a user. If this

checkbox is not marked, the completed report will be cleared from the Batch Queue and Admin Queue tools based on the number of days set to automatically delete batch queue jobs inside System Preferences (Index > System Administration > Preferences > System Preferences > Batch Queue Expiration Days).

- **8.** The next pop-up box appears, letting you know that your request has been put into the queue and a message will appear in the process inbox when the report is completed. You can get the report form your process inbox or inside the Batch Queue Admin area.
- **9.** Click *Ok.*

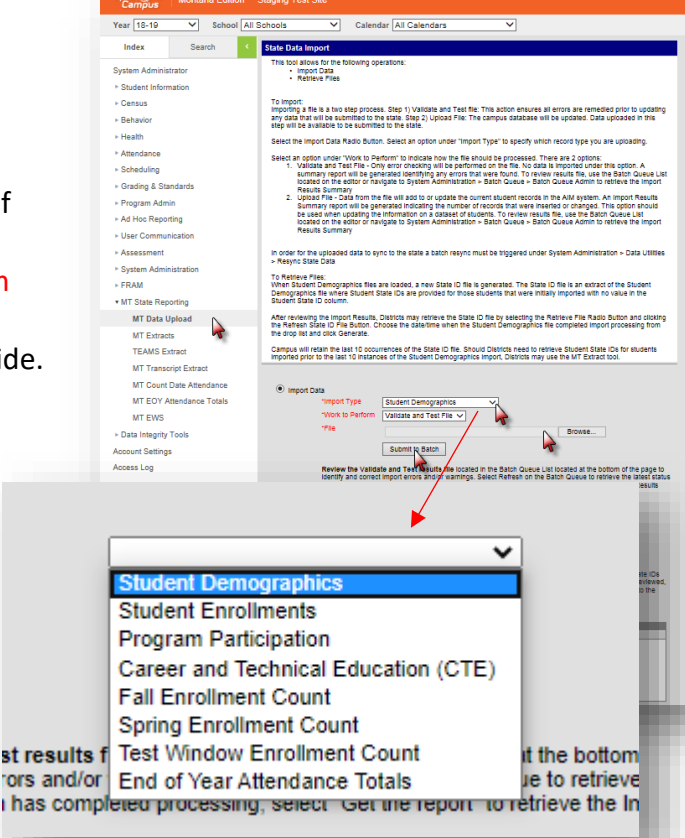

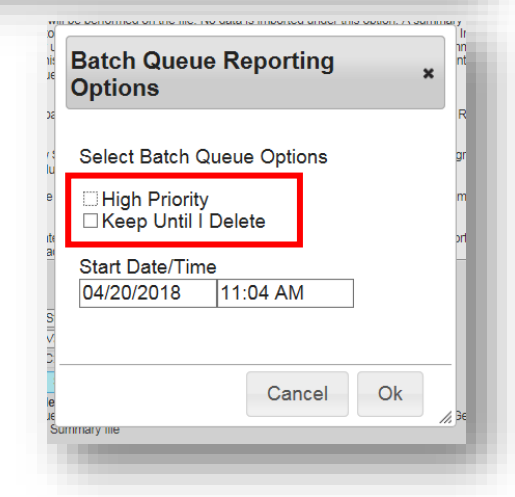

#### <span id="page-6-0"></span>**[Student Demographic Template](http://opi.mt.gov/Portals/182/Page%20Files/AIM/3%20AIM%20UPLOAD%20TEMPLATES/Student%20Demographic%20Template.xlsx) (required)**

Pictured below is a screen shot of the [Student Demographic Template.](http://opi.mt.gov/Portals/182/Page%20Files/AIM/3%20AIM%20UPLOAD%20TEMPLATES/Student%20Demographic%20Template.xlsx) This is the first template that should be used when first importing new student data into Infinite Campus. The chart which follows provides detailed descriptions for some of the fields in the template for clarification purposes. Instructions for uploading student demographic data can be found in ou[r AIM Beginning of Year Verification Guide.](http://opi.mt.gov/Portals/182/Page%20Files/AIM/2%20AIM%20USER%20GUIDES/Beginning%20of%20Year/Beginning%20of%20Year%20Verification%20Guide.pdf?ver=2020-05-27-081806-387)

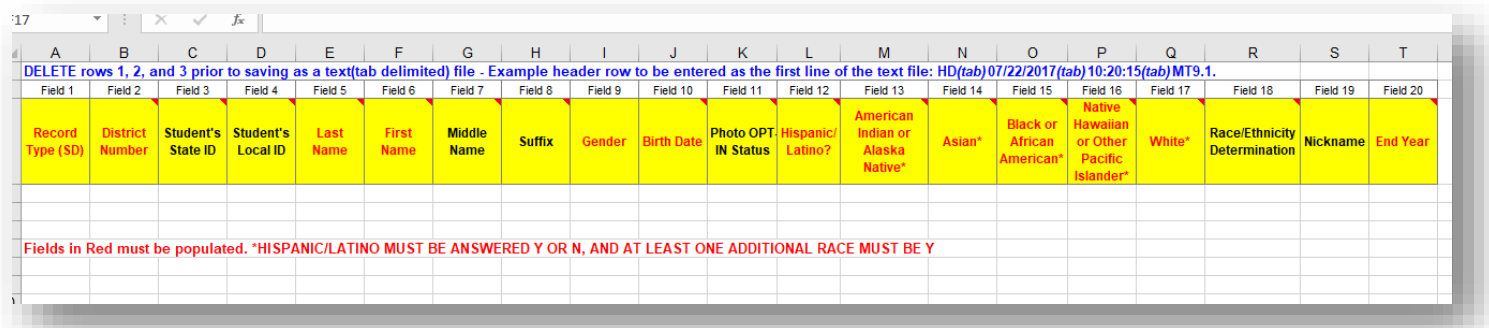

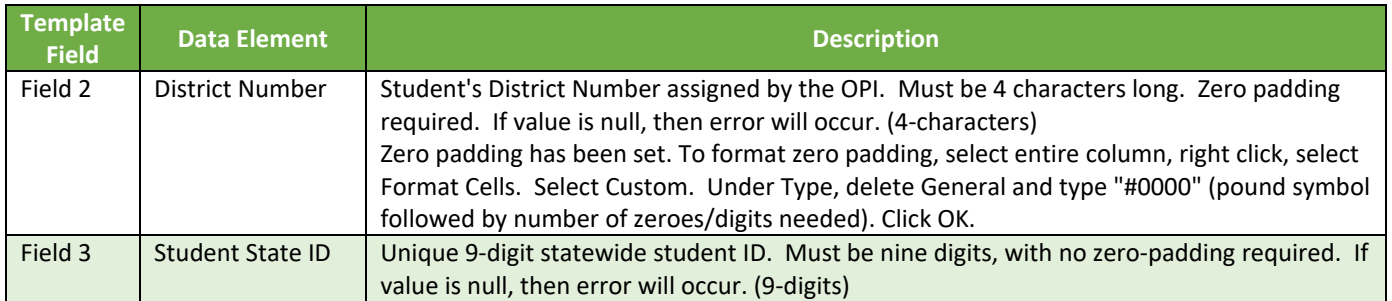

• Fields 12-17 ask for the general racial or ethnic category which most clearly reflects the individual's recognition in his or her community, or with which the individual most identifies.

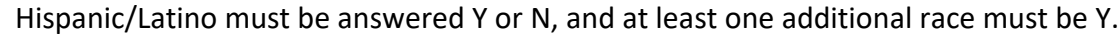

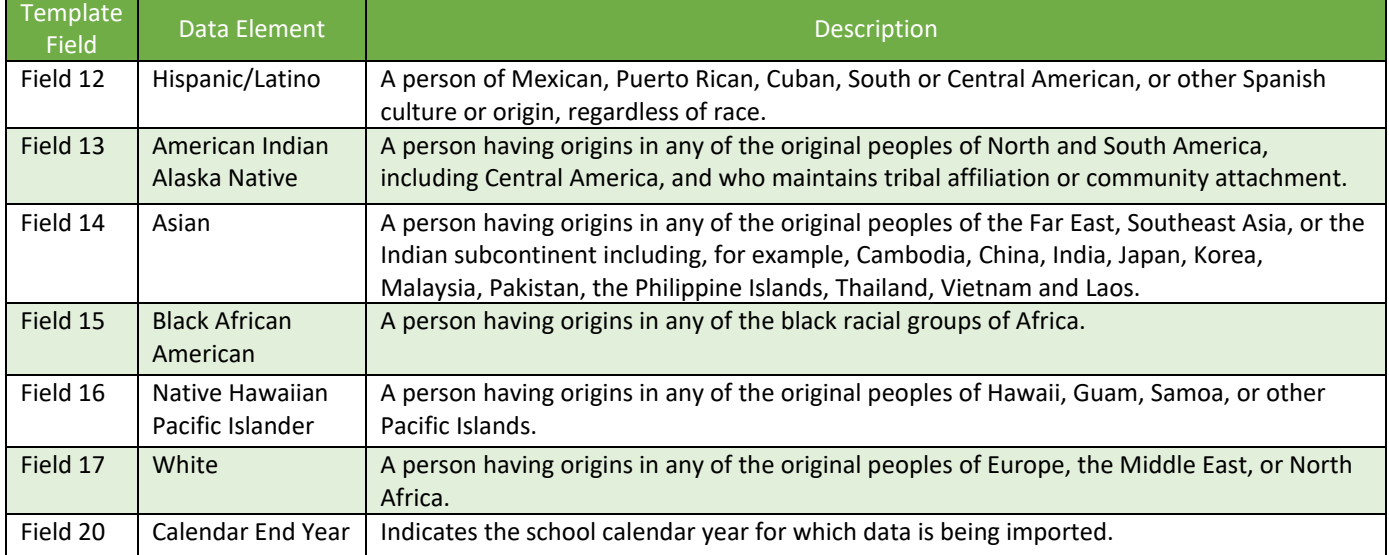

#### **Retrieve New Student State ID File**

(For Student Demographics Upload Only) **NOTE:** If this process is needed, it must be done BEFORE uploading the Student Enrollment File.

When Student Demographics files are uploaded, a new State ID file is generated for new students. The State ID file is an extract of the Student Demographics file where Student State IDs are provided for those students that were initially imported with no value in the Student State ID column.

- **1.** From the **Index**, select **MT State Reporting.**
- **2.** Select **MT Data Upload**.
- **3.** Select the *Retrieve New Student State ID File* radio button and choose the file with the correct date/time. If the right date isn't listed, click on your browser's Refresh button to refresh the list of dates.
- **4.** Click *Generate.*

**NOTE:** Campus will retain the last 10 occurrences of the State ID file. Should Districts need to retrieve Student State IDs for students imported prior to the last 10 instances of the Student Demographics import, navigate to System Administration > Batch Queue > Batch Queue Admin and adjust the date range to find the file in question.

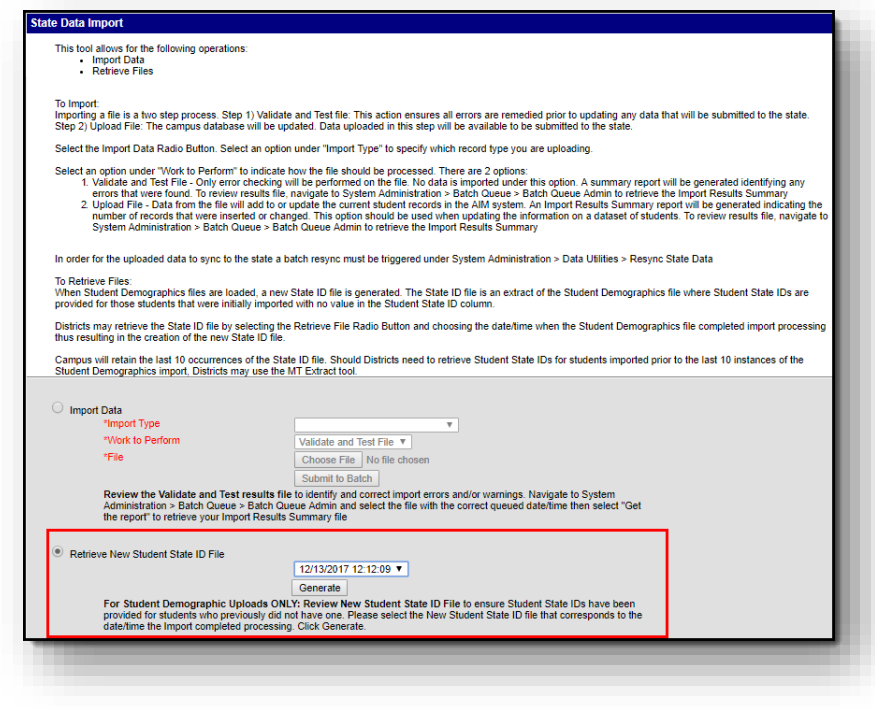

#### <span id="page-8-0"></span>**[Student Enrollment Template](http://opi.mt.gov/Portals/182/Page%20Files/AIM/3%20AIM%20UPLOAD%20TEMPLATES/Student%20Enrollment%20Template.xlsx) (required)**

The [Student Enrollment Template](http://opi.mt.gov/Portals/182/Page%20Files/AIM/3%20AIM%20UPLOAD%20TEMPLATES/Student%20Enrollment%20Template.xlsx) is pictured below. Fields in red must be populated. Like the demographic template, the small red arrows in the corners of the yellow boxes will provide more detailed information for that field when hovered over. The header row must be filled out with the four elements explained above. This template should be used *after* the demographics template has already been uploaded. Instructions for uploading Student Enrollment Data can be found in our [AIM Beginning of Year User Guide.](http://opi.mt.gov/Portals/182/Page%20Files/AIM/2%20AIM%20USER%20GUIDES/Beginning%20of%20Year/Beginning%20of%20Year%20Verification%20Guide.pdf?ver=2020-05-27-081806-387) **NOTE:** When uploading the enrollment template, there is an option indicated in the upload module as **'Retrieve New Student State ID File'** -this is *only* relevant to Student Demographic uploads. Please ignore this option when uploading Enrollment data.

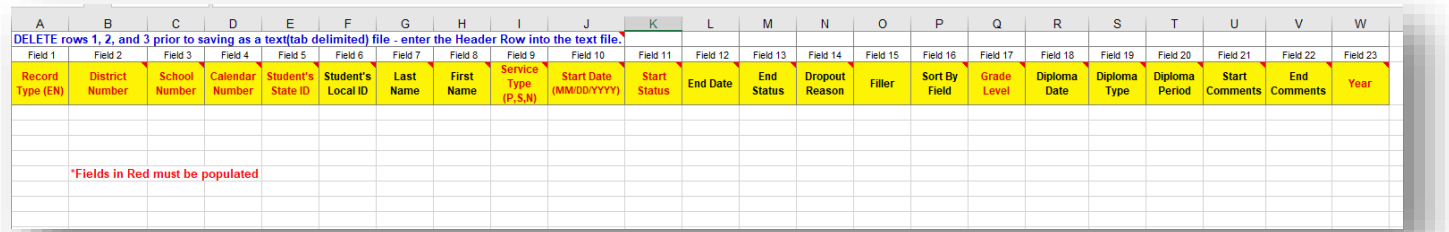

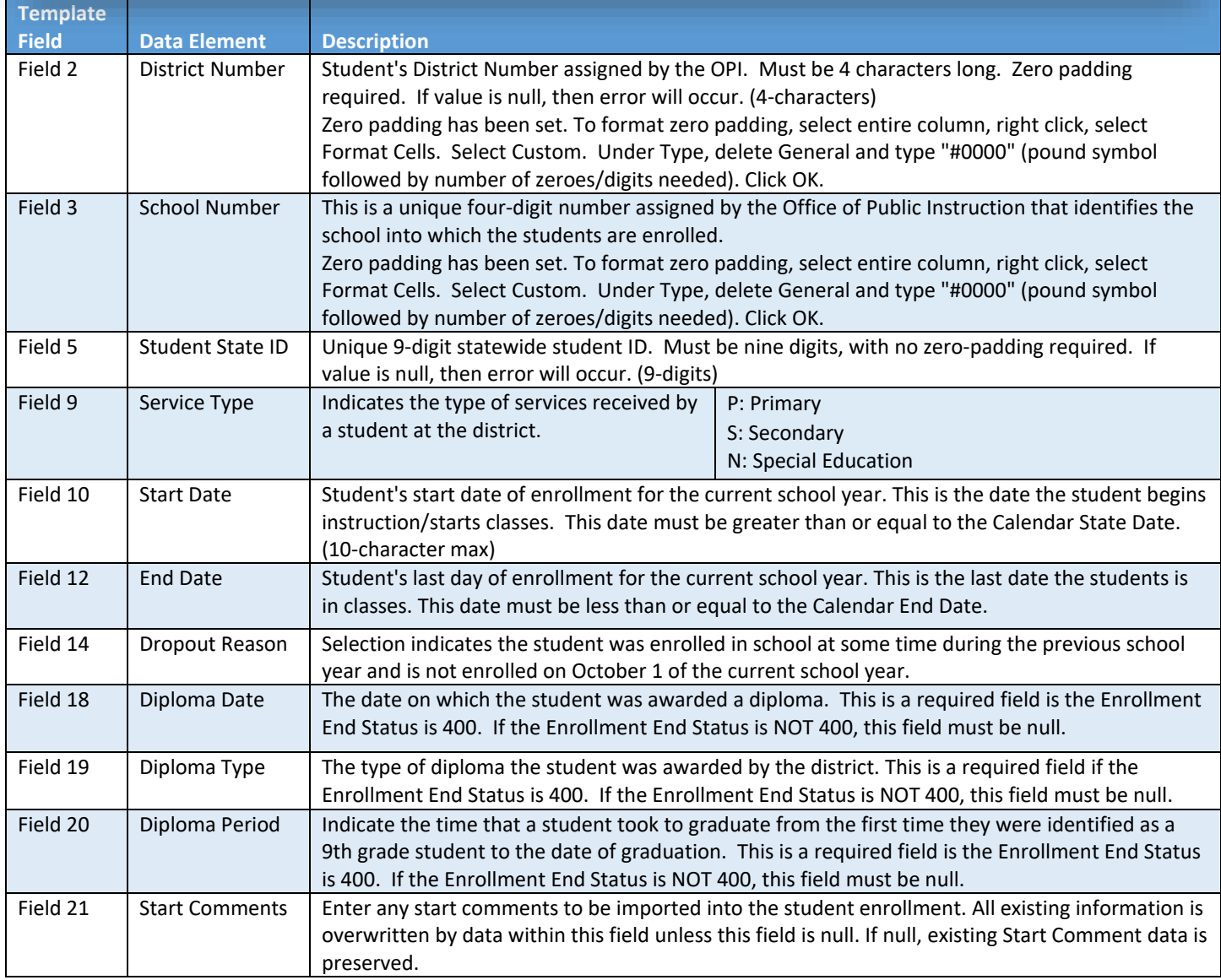

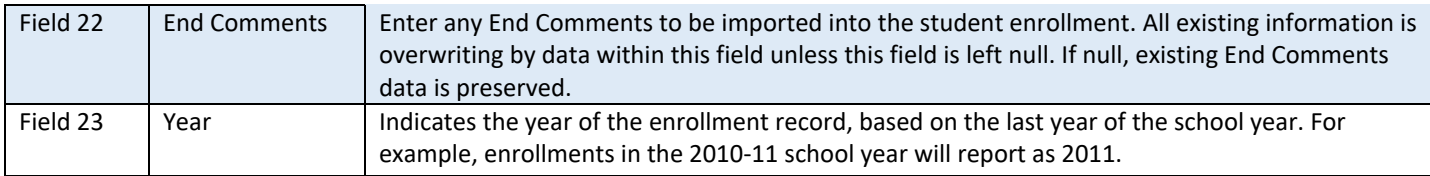

**NOTE:** An error will occur during an enrollment upload if a student already has an enrollment in Infinite Campus and another enrollment upload is done. Be sure that the start date in the file matches the start date of the enrollment in infinite Campus. A duplicate enrollment will occur if the start dates do not match.

## <span id="page-10-0"></span>**End of Year (EOY) [Career and Technical Education](http://opi.mt.gov/Portals/182/Page%20Files/AIM/3%20AIM%20UPLOAD%20TEMPLATES/CTE%20Career%20and%20Technical%20Education%20Template.xlsx) (CTE) Template**

Pictured below is the new EOY CTE Template which replaced the Spring CTE Template. The new template reflects changes in the Carl Perkins grant. Like other upload templates, hovering over the red arrows shows details for each field. Fields indicated with RED font are required to be populated and cannot be left blank. Detailed instructions for uploading this template can be found in the [AIM End of Year CTE User Guide.](http://opi.mt.gov/Portals/182/Page%20Files/AIM/2%20AIM%20USER%20GUIDES/CTE/EOY%20CTE%20Collection%20Guide.pdf?ver=2021-03-05-095547-527)

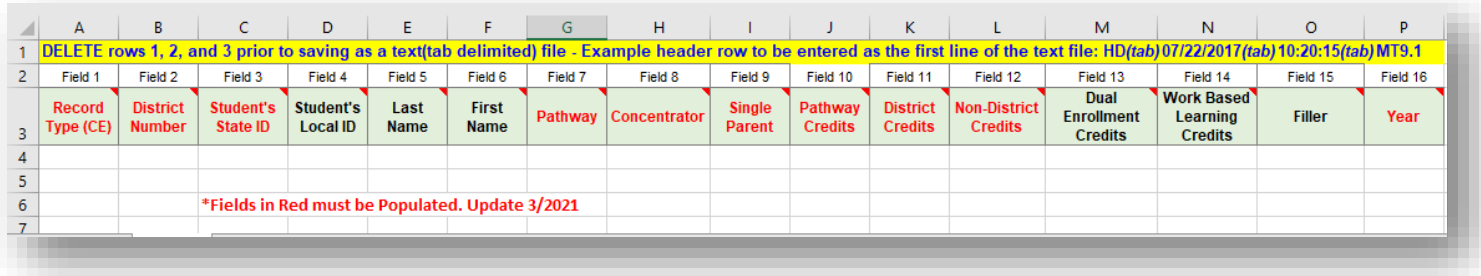

The following chart provides descriptions for fields 2-16 in the **EOY CTE Template**. For full definitions pertaining to specific pathways see the [Montana Career Pathways website.](https://www.mus.edu/mcp/)

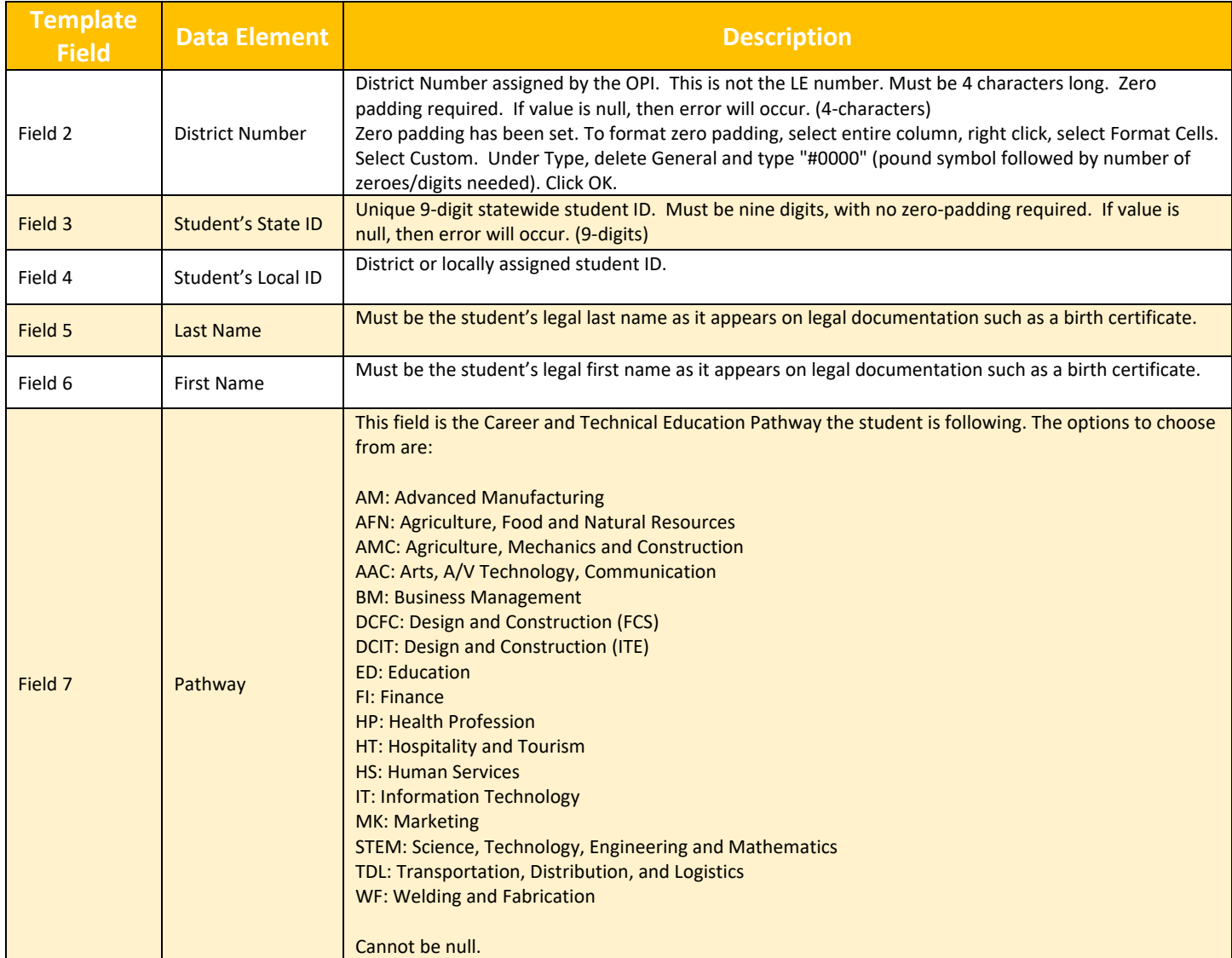

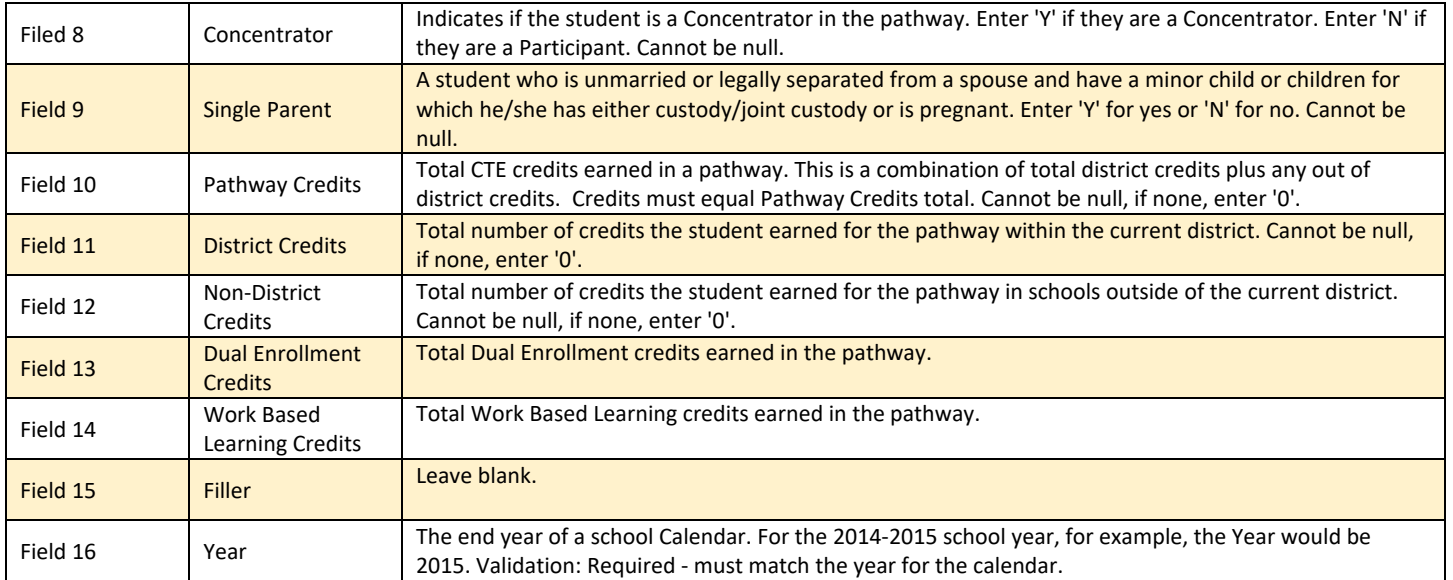

#### <span id="page-12-0"></span>**End of Year (EOY) Attendance Totals Template**

The [End of Year \(EOY\) Attendance Totals Template](http://opi.mt.gov/Portals/182/Page%20Files/AIM/3%20AIM%20UPLOAD%20TEMPLATES/EOY%20Attendance%20Totals.xlsx?ver=2018-06-21-134651-877) is pictured below. Fields 2-8 are similar to those describe in previous templates. The chart below provides descriptions to fields 9-15. For detailed instructions on uploading EOY Attendance data, please see our **AIM End of Year Attendance Totals User Guide**.

**NOTE:** When doing an upload which requires a start date, this date must match what is entered in Infinite Campus. An error will occur if start dates in an upload file do not match the start dates within Infinite Campus.

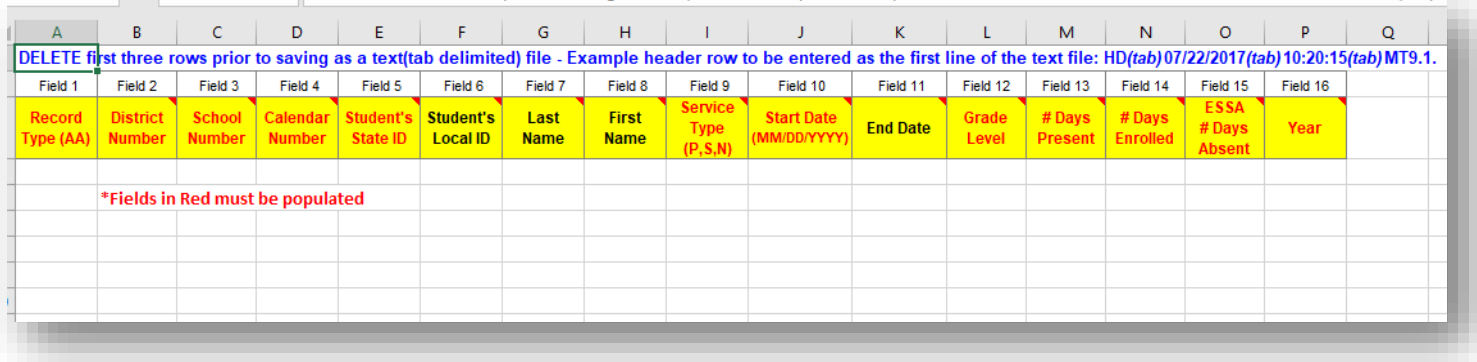

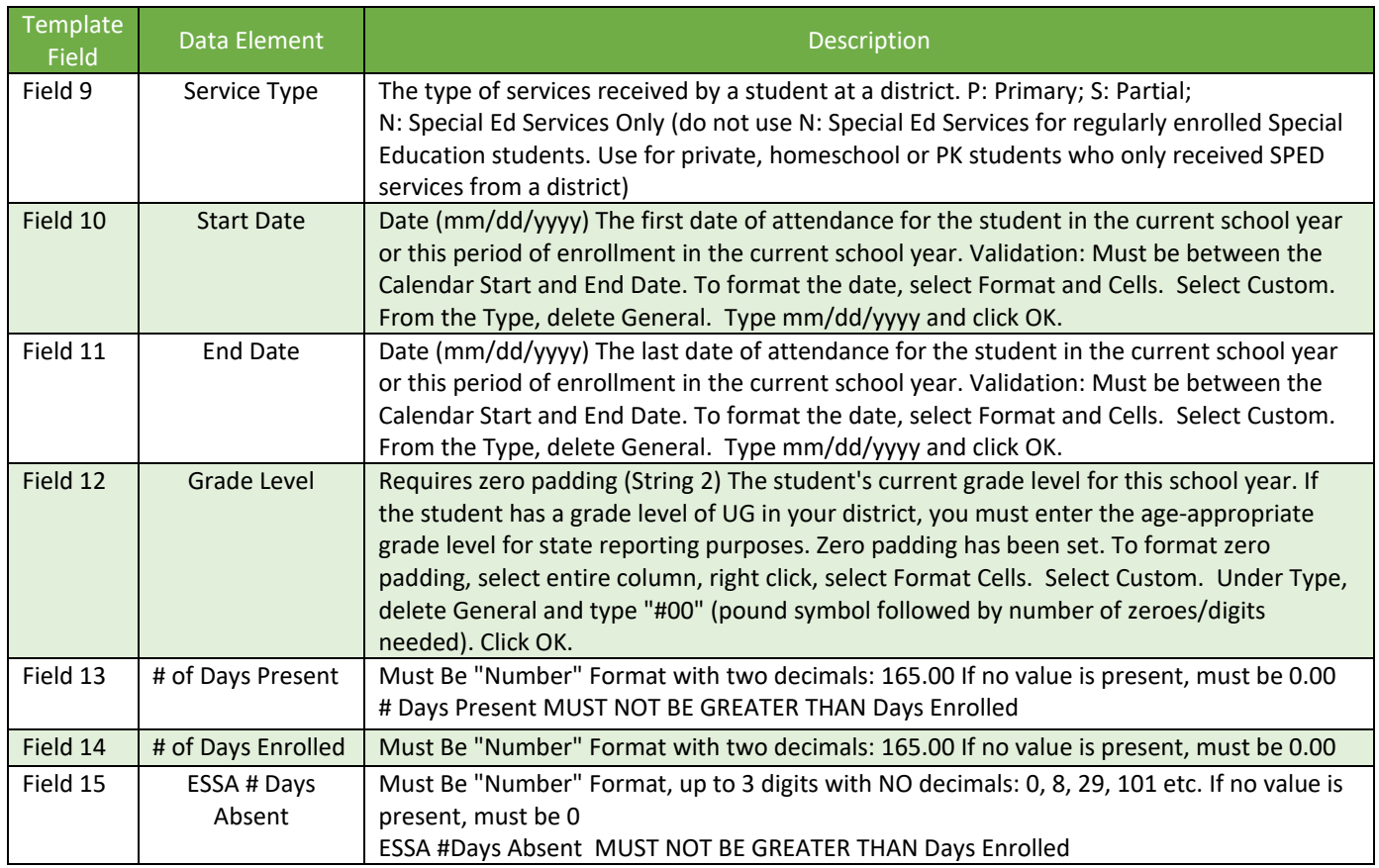

### <span id="page-13-0"></span>**English Learners (EL) Template**

The [English Learners \(EL\) Template](http://opi.mt.gov/Portals/182/Page%20Files/AIM/3%20AIM%20UPLOAD%20TEMPLATES/EL%20Template.xlsx) is pictured below. Fields 1-5 are similar to those described above. The chart below provides descriptions for fields 6-12. For detailed instructions on uploading EL data, please see our AIM English Learners [Tool User Guide.](https://opi.mt.gov/Portals/182/Page%20Files/AIM/2%20AIM%20USER%20GUIDES/Program%20Participation/EL%20Tool%20Guide.pdf?ver=2019-03-07-130840-047)

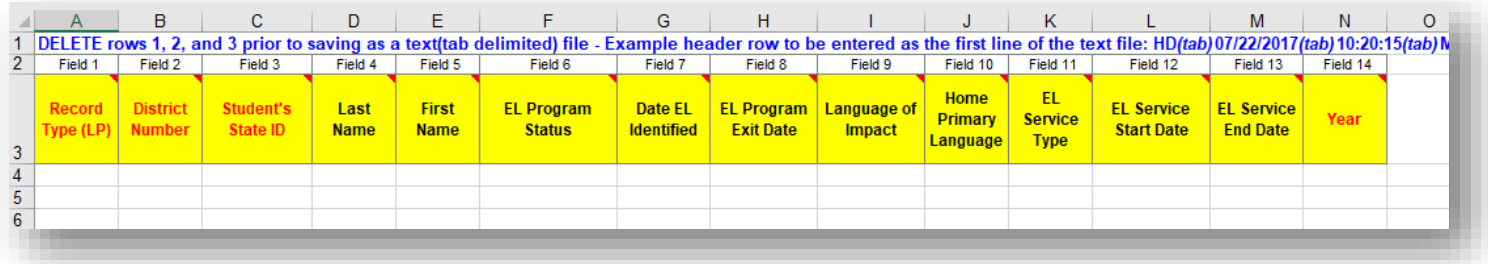

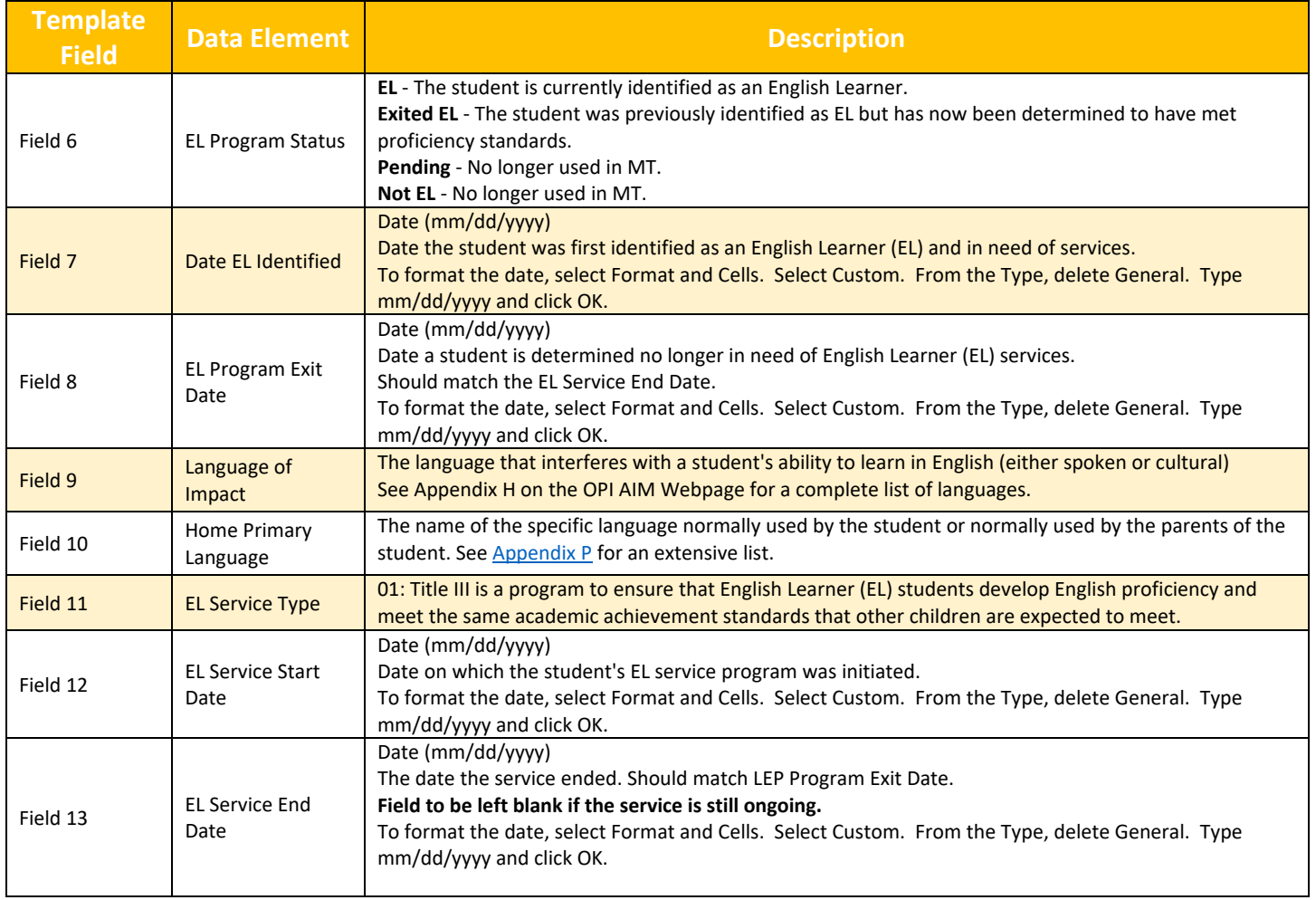

### <span id="page-14-0"></span>**Fall Attendance Template**

The [Fall Attendance](http://opi.mt.gov/Portals/182/Page%20Files/AIM/3%20AIM%20UPLOAD%20TEMPLATES/Fall%20Attendance%20Template.xlsx) Template is pictured below. Fields 1-8 are similar to those described above. The chart below provides descriptions for fields 9-15. For detailed instructions for uploading Fall Enrollment data, please see our AIM Fall [Enrollment Count User Guide.](https://opi.mt.gov/Portals/182/Page%20Files/AIM/2%20AIM%20USER%20GUIDES/Fall%20Count/Fall%20Attendance%20and%20Aggregate%20Hours%20Collection%20Guide.pdf?ver=2019-05-20-154327-720)

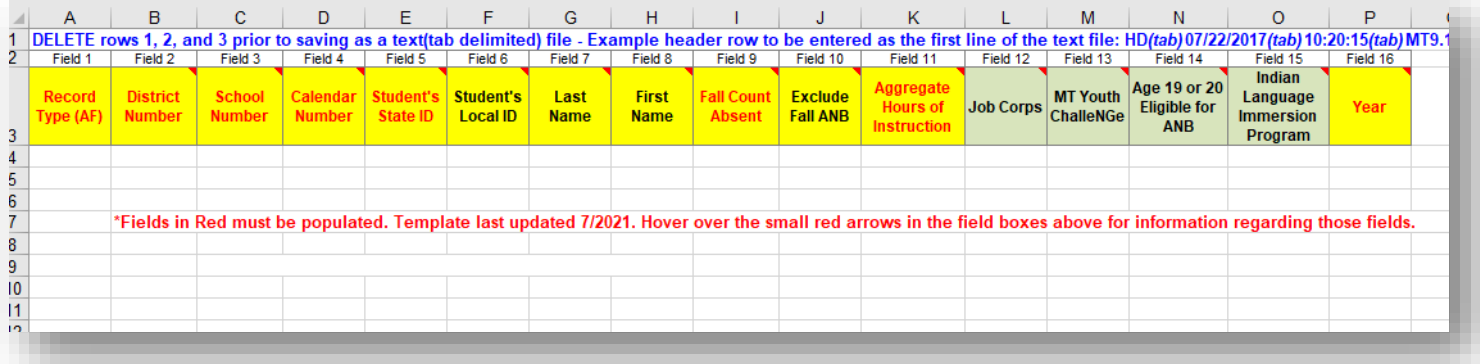

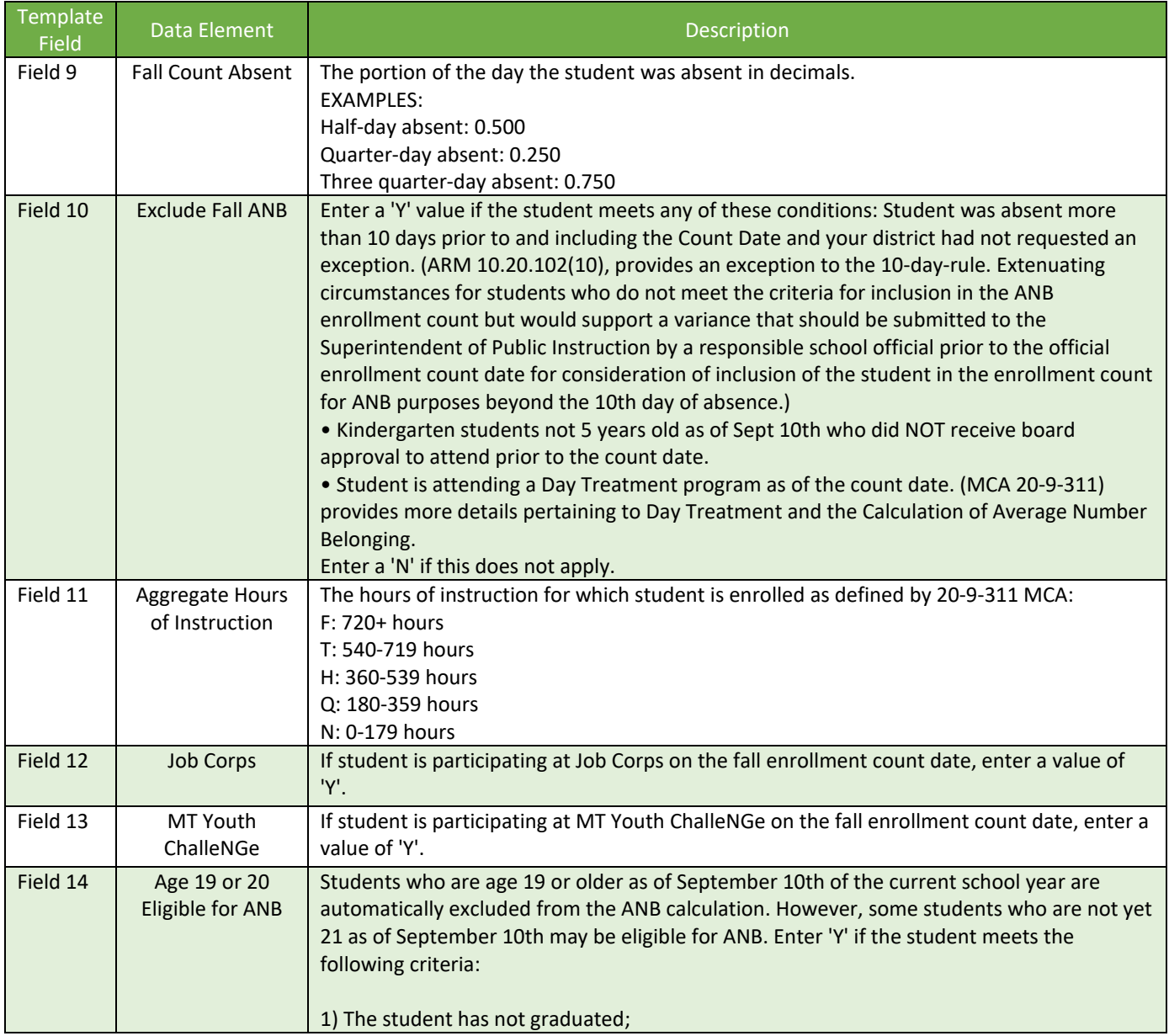

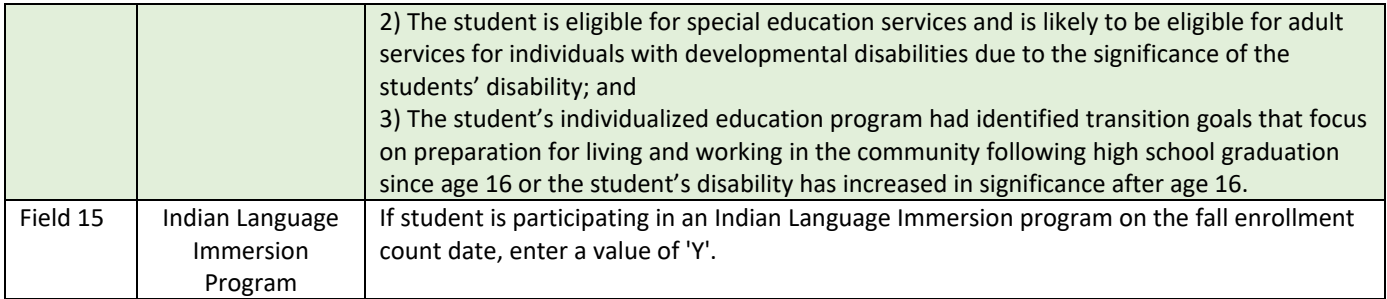

### <span id="page-16-0"></span>**Fall Career and Technical Education (CTE) Template**

The Fall CTE Template is pictured below. The chart below also provides descriptions for the unique fields. For detailed instructions on uploading Fall CTE data, please see our [AIM Fall CTE User Guide.](http://opi.mt.gov/Portals/182/Page%20Files/AIM/2%20AIM%20USER%20GUIDES/Fall%20Count/FallCTECollectionGuide.pdf?ver=2020-10-09-095010-560)

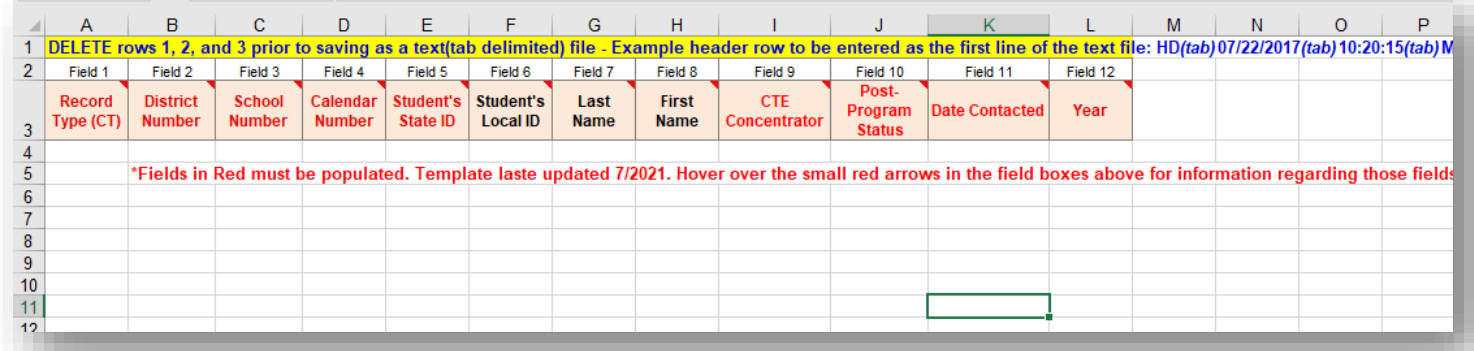

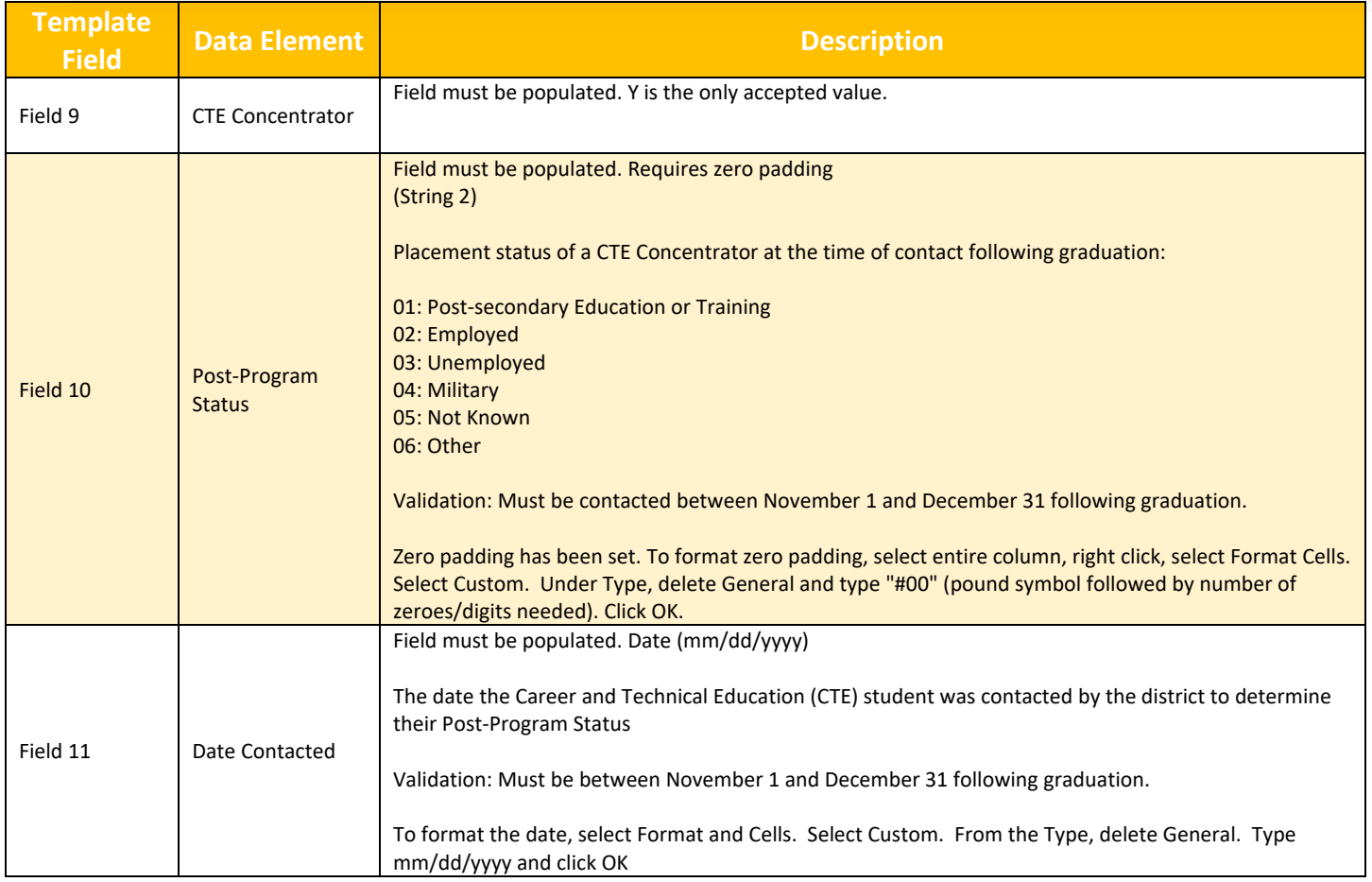

#### <span id="page-17-0"></span>**FRAM Import Template**

The [FRAM Import Template](http://opi.mt.gov/Portals/182/Page%20Files/AIM/3%20AIM%20UPLOAD%20TEMPLATES/FRAM%20Import%20Template.xlsx) is pictured below. The chart below provides descriptions for fields 4-7. For detailed instructions on uploading FRAM data, please see ou[r AIM FRAM User Guide.](https://opi.mt.gov/Portals/182/Page%20Files/AIM/2%20AIM%20USER%20GUIDES/Program%20Participation/FRAM%20Direct%20Entry%20File%20Upload.pdf)

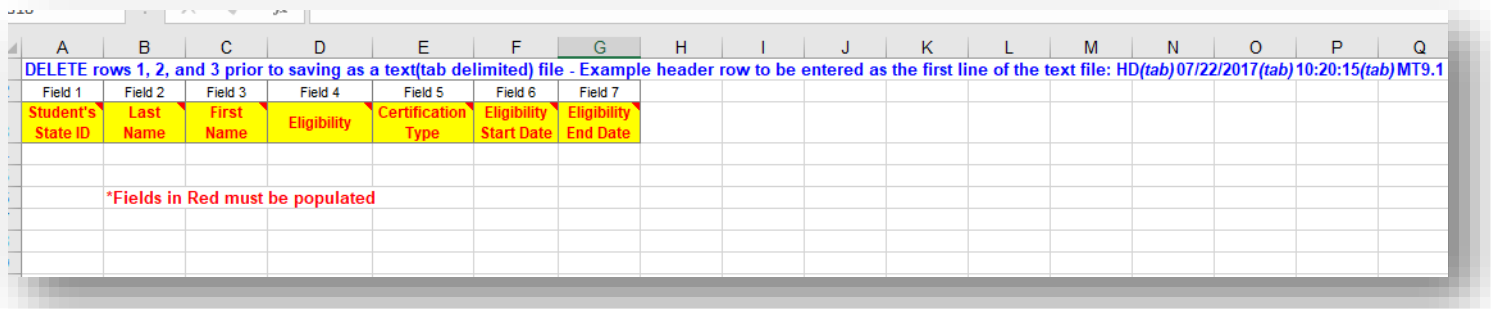

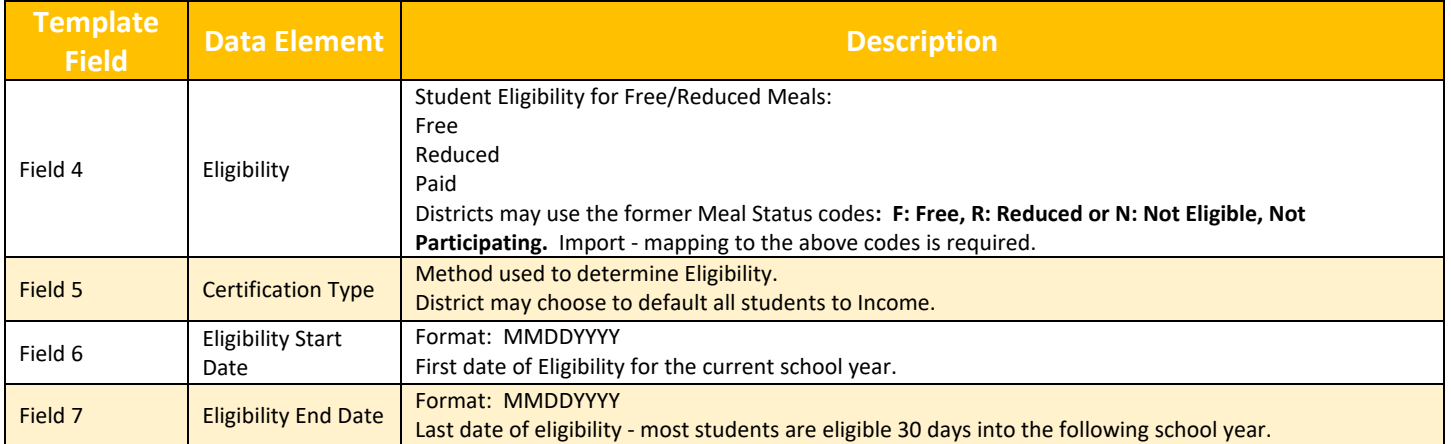

#### <span id="page-18-0"></span>**Program Participation Template**

The [Program Participation Template](http://opi.mt.gov/Portals/182/Page%20Files/AIM/3%20AIM%20UPLOAD%20TEMPLATES/Program%20Participation%20Template.xlsx) is pictured below. Fields 1-8 are similar to those above. The chart below provides descriptions for fields 9-29. For detailed instructions on uploading Program Participation data, please see our AIM [Program Participation User Guide.](https://opi.mt.gov/Portals/182/Page%20Files/AIM/2%20AIM%20USER%20GUIDES/Program%20Participation/Program%20Participation%20Collection%20Guide.pdf)

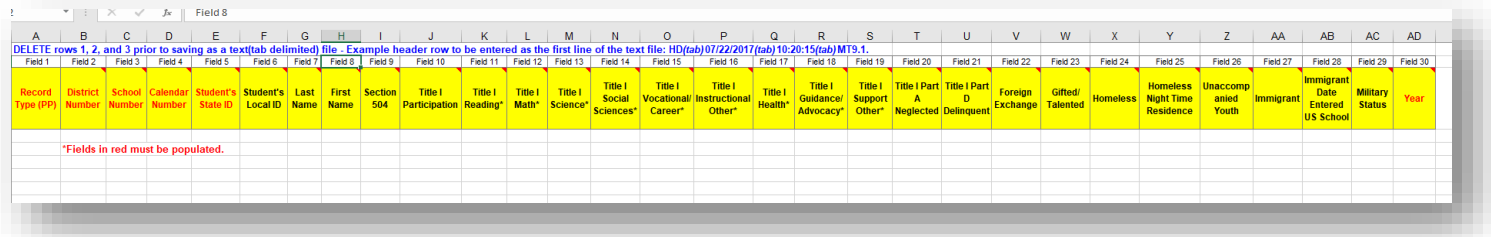

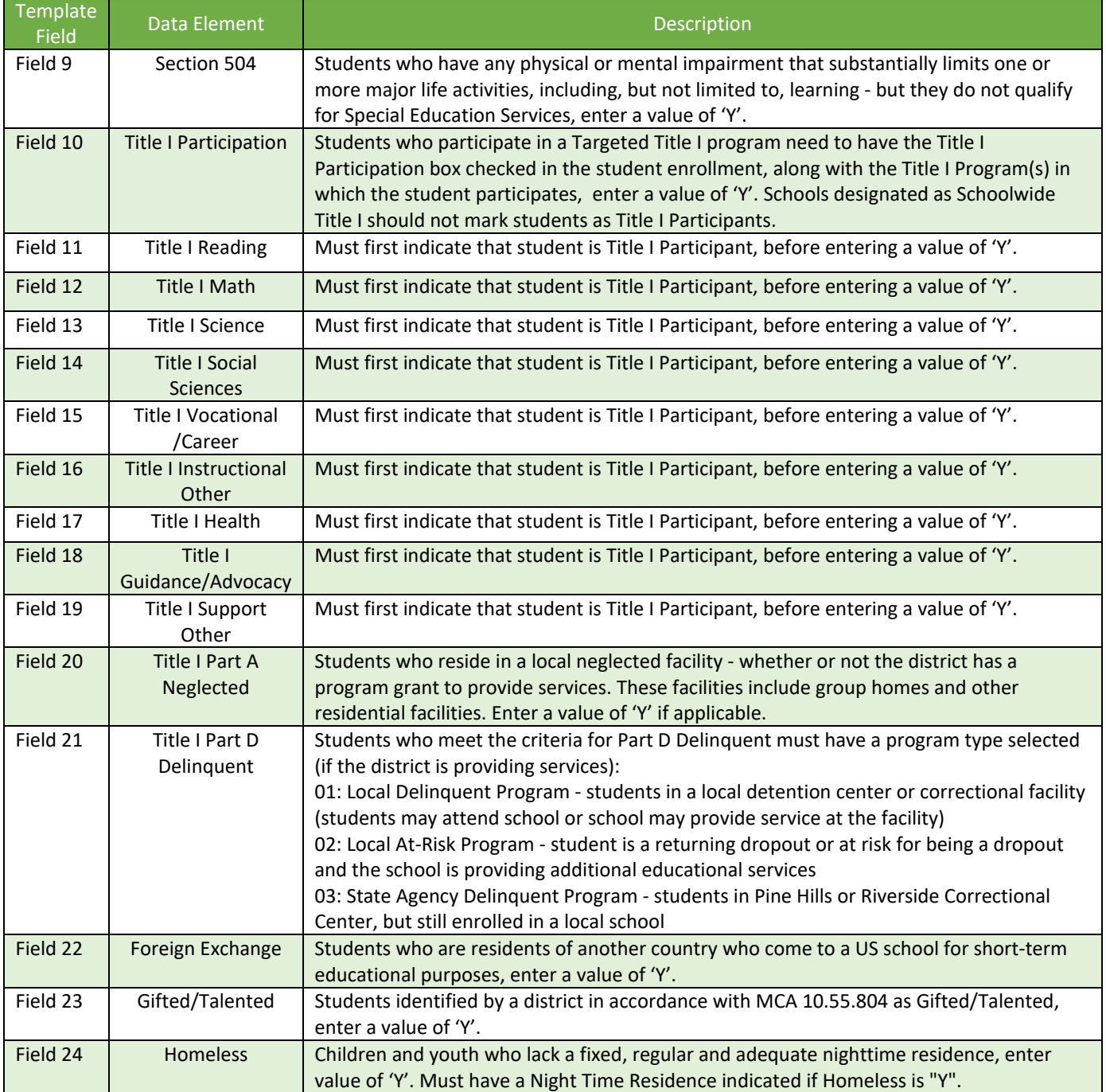

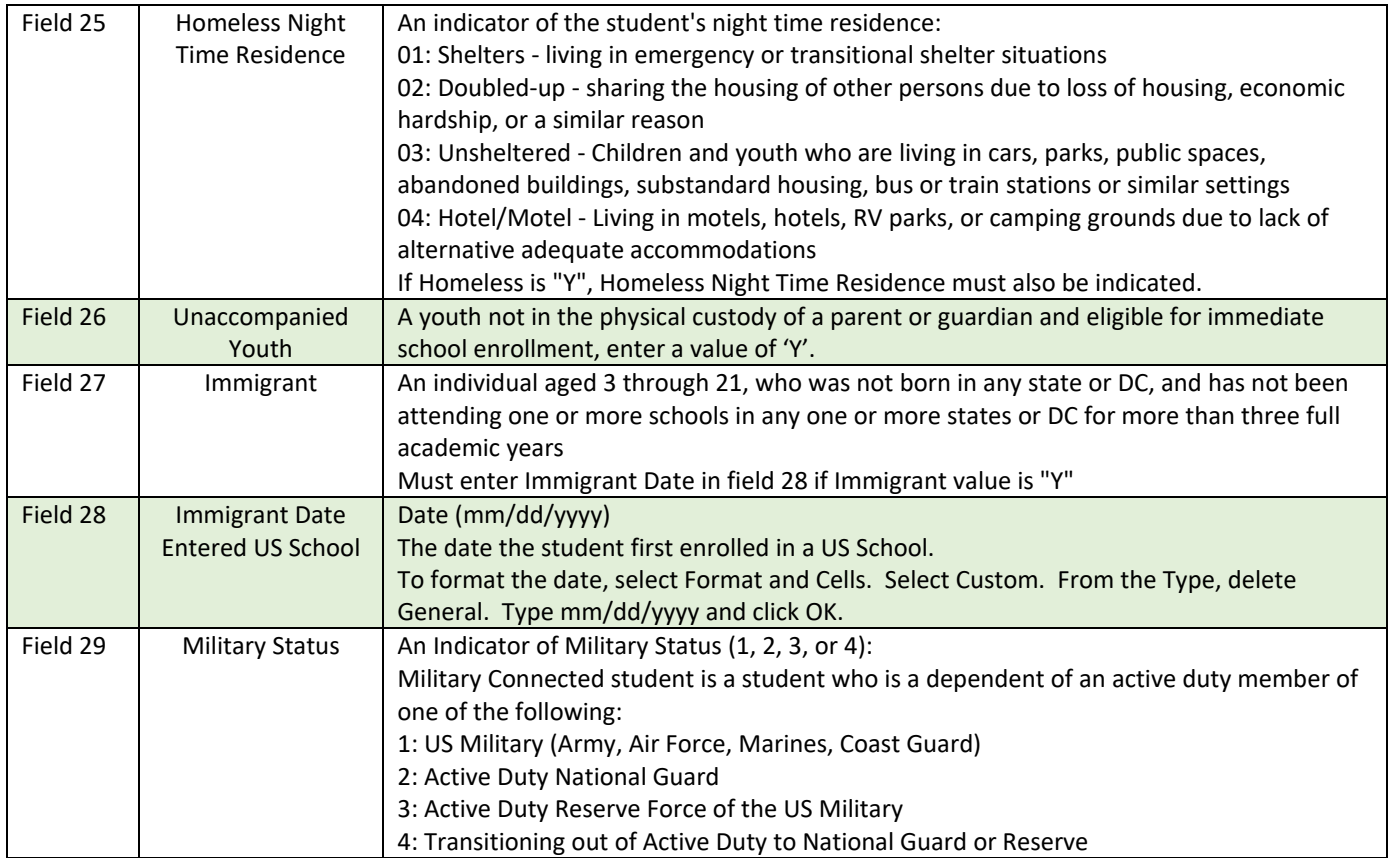

### <span id="page-20-0"></span>**Spring Count Template**

The Spring Enrollment Count Template is pictured below. Fields 1-8 are similar to those above. The chart below provides descriptions for fields 9-13. For detailed instructions on uploading Spring Enrollment Count data, please see our AIM [Spring Enrollment Count User Guide.](http://opi.mt.gov/Portals/182/Page%20Files/AIM/2%20AIM%20USER%20GUIDES/Spring%20Count/SpringAggregateHoursCollectionGuide.pdf?ver=2020-02-03-115412-513)

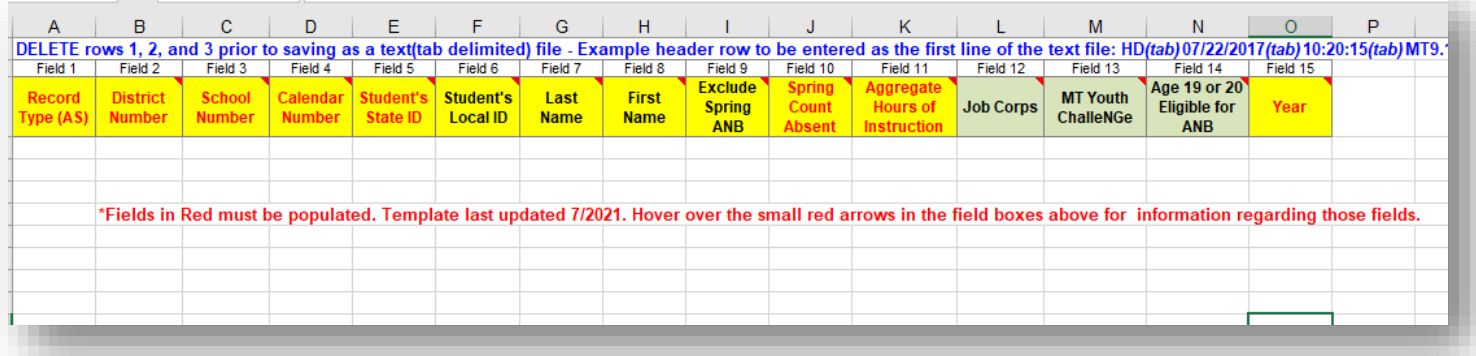

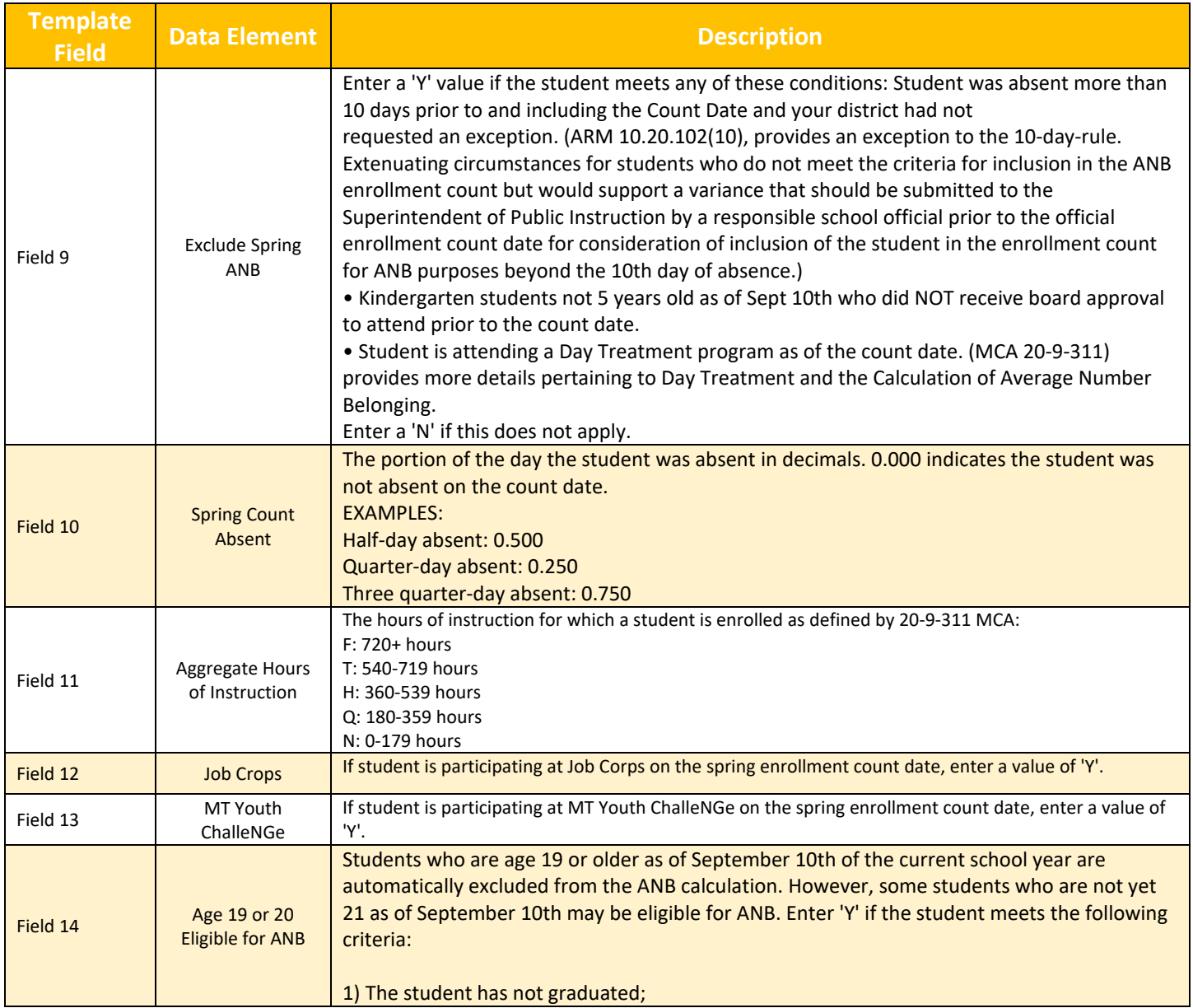

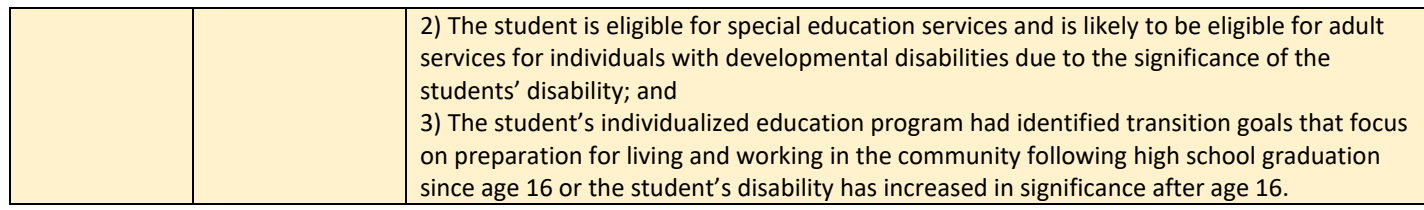

## <span id="page-21-0"></span>**Test Window (TW) Enrollment Count Template**

The Test Window Enrollment Count Template is pictured below. Fields 1-8 are similar to those above. The chart below provides descriptions for fields 9 and 10. For detailed instructions on uploading Test Window data, please see our AIM [Test Window Enrollment Count User Guide.](https://opi.mt.gov/Portals/182/Page%20Files/AIM/2%20AIM%20USER%20GUIDES/Test%20Window%20Count/Test%20Window%20Attendance%20and%20Aggregate%20Hours%20Collection%20Guide.pdf?ver=2019-05-20-135818-287)

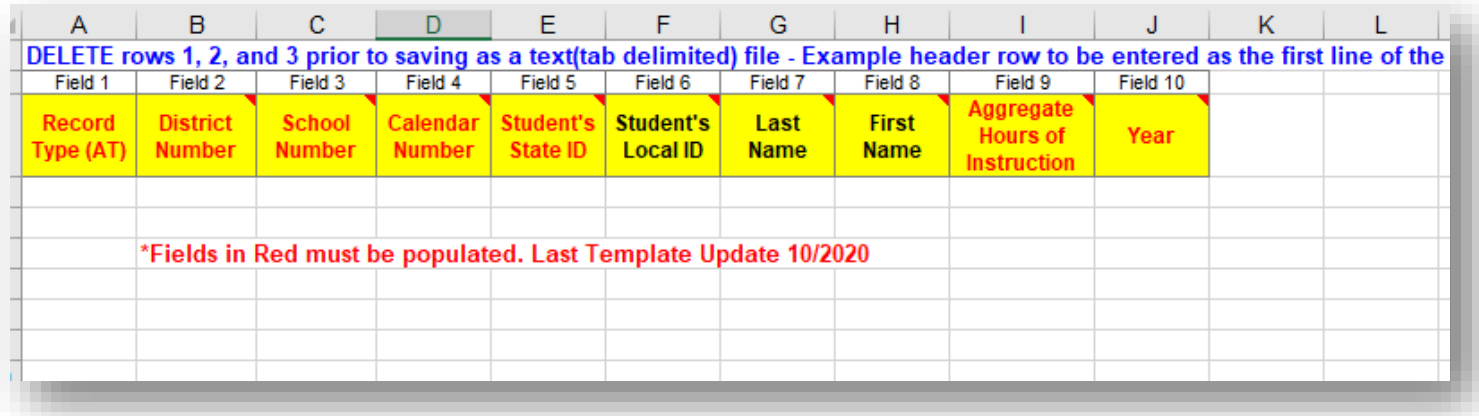

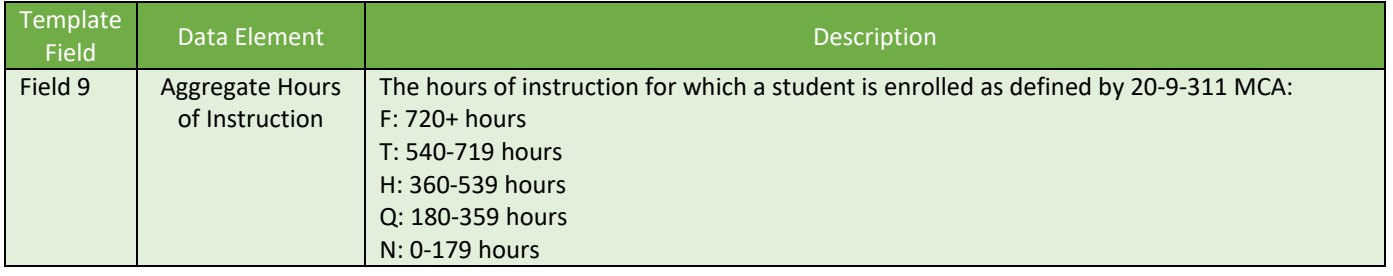

## <span id="page-22-0"></span>File Extracts

*PATH: MT State Reporting > MT Extracts*

The Montana Extracts module allows District Edition users to extract data and upload it into Montana Edition or Montana State Edition.

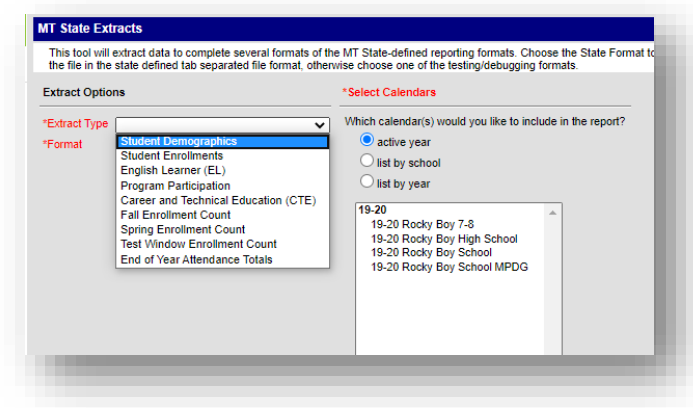

## Review the Import Results Summary for Errors and Warnings:

The Import Results File will appear in the *Batch Queue List* located on the editor. You can click the *Refresh*  button to refresh the list. You can also find the Batch Queue list at Index > System Administration > Batch Queue > Batch Queue Admin and select the file with the correct queued data/time. When the status is

"Complete," you can select the *Get the report* link and retrieve your Import Results Summary file.

• *Errors* MUST be corrected before uploading the final file.

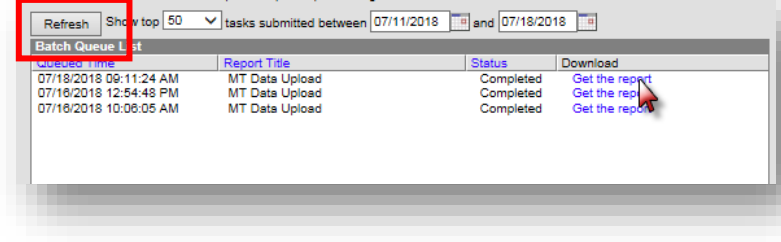

• *Warnings* are messages about potential issues with uploading students – please check these thoroughly and do not load the file until all issues are addressed.

**NOTE:** If *Warnings* state "No matching student found", see special instructions below before proceeding.

When all *Errors* have been cleared and *Warnings* checked, upload the file again only this time change the \***Work to Perform** to *Upload File*.

Browse and find the file. Click **Submit to Batch**.

The same Batch Queue Reporting Options will appear again as did when the file was tested.

**State Resync:** For the uploaded data to sync to the state immediately, a batch resync must be triggered under *System Administration > Data Utilities > Resync State Data > check box next to Enrollment > click Send Resync at bottom of page*.

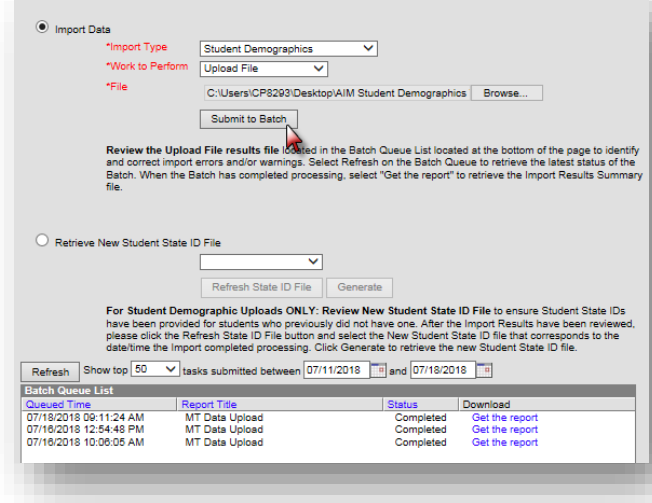

## Warnings Detail - No matching student found

If the Warning Detail from the test and validate file lists "No matching student found," AIM/Infinite Campus will create a new state ID for the student when the Student Demographics file is uploaded; see instructions below:

- Warning "No matching student found":
	- **1.** Use the student locator to identify the State ID for the student.
	- **2.** Verify the State ID in Infinite Campus matches the one on the file being uploaded.
	- **3.** When Student Demographics files are loaded<sup>1</sup>, a new State ID file is generated for new students. The State ID file is an extract of the Student Demographics file where Student State IDs are provided for those students that were initially imported with no value in the Student State ID column.

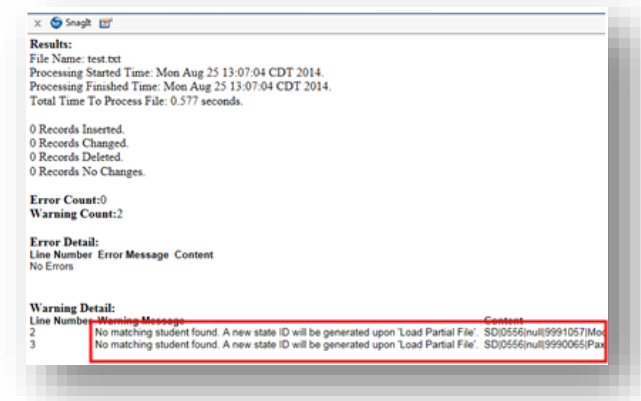

**NOTE:** Do not upload the Student Demographics file if you think there is already a state ID for these students to avoid duplication. Instead, check the student locator to identify the ID, or call the AIM Helpdesk at 1-877- 424-6681 for assistance.

If a state ID is needed, upload the Student Demographics file and retrieve the New Student State ID File. Use the file of new IDs to upload into the district local SIS or enter the IDs manually into the local SIS.

#### <span id="page-23-0"></span>**For further assistance please contact the OPI AIM Help Desk at 1-877-424-6681**

**or [Submit an AIM Help Desk Ticket](https://opiservicedesk.opi.mt.gov/help/servicedesk/customer/portal/7/user/login?nosaml&destination=portal/7)**